# **Федеральное государственное образовательное бюджетное учреждение высшего образования «ФИНАНСОВЫЙ УНИВЕРСИТЕТ ПРИ ПРАВИТЕЛЬСТВЕ РОССИЙСКОЙ ФЕДЕРАЦИИ» (Финансовый университет) Новороссийский филиал**

**Кафедра «Информатика, математика и общегуманитарные науки»**

## **МЕТОДИЧЕСКИЕ РЕКОМЕНДАЦИИ**

ПРОГРАММИРОВАНИЕ В СРЕДЕ R Направление подготовки: 38.03.05 Бизнес-информатика

Направленность(профиль): ИТ-менеджмент в бизнесе Форма обучения: очная Квалификация (степень) выпускника: Бакалавр

Новороссийск 2021

Для работы с данным (и последующими учебно-методическими материалами по R) необходимо иметь установленные на компьютере два пакета: интерпретатор языка программирования R и оболочку RStudio. Процедура официального бесплатного скачивания и установки этих пакетов описана в инструкции.

### **Запуск RStudio**

Для работы с R будем использовать удобную оболочку RStudio, которая уже сама будет осуществлять взаимодействие с интерпретатором языка R. Запустим RStudio, щелкнув по соответствующему ярлыку

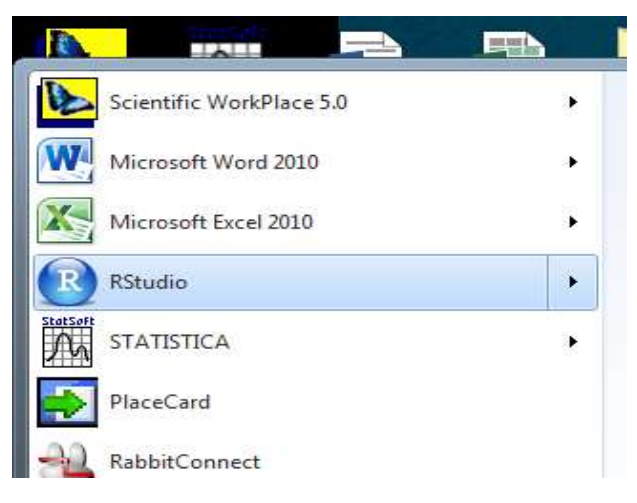

*P.S. Если текст картинок трудно читаем, используйте экранное увеличение с помощью вращения колесика мыши при нажатой клавише Ctrl.* 

В результате мы увидим раскрывшееся окно программы. Создадим новый документ с будущим кодом (скриптом), выбрав мышью в верхнем левом пункте меню «R script» или нажав сочетание клавиш Ctrl+Shift+N:

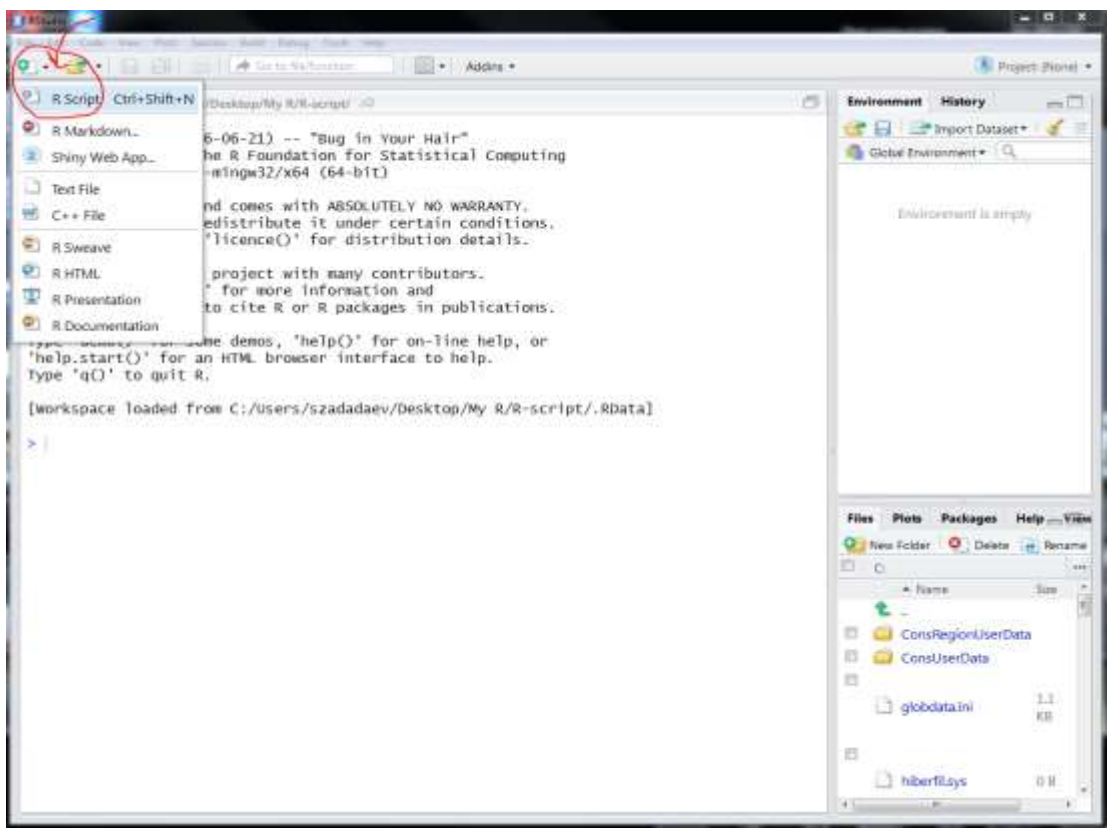

После этого область RStudio разобьётся на четыре окна и примет законченный вид:

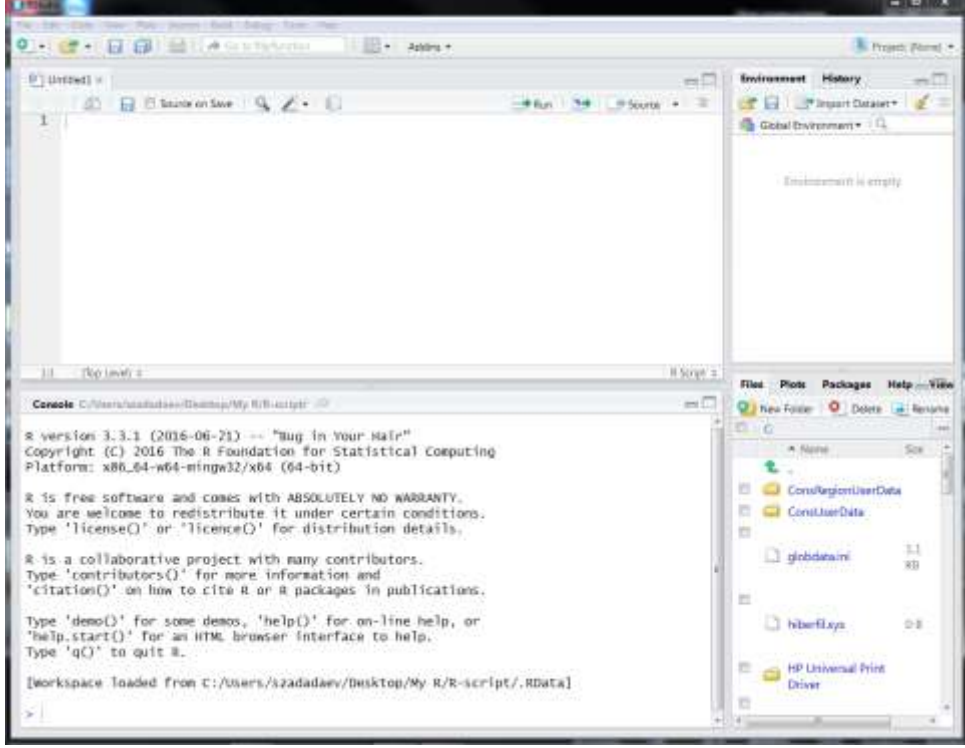

- 1. Левое верхнее: окно рабочего листа с будущим кодом на языке R. Здесь мы будем вводить команды R и их запускать.
- 2. Левое нижнее: консоль  $R$  окно с пошаговой компиляцией команд R. На этом листе мы будем видеть результаты работы наших программ.
- 3. Правое верхнее: окно истории работы R и текущих значений объектов.
- 4. Правое нижнее: многофункциональное окно: навигация / графика / пакеты / справка...

#### Оператор комментария #

Как шутят программисты: оператор комментария - самый частый оператор в любом языке программирования. Именно оставленные нами пояснения делают текст программ в каком-то смысле интерактивным: ремарки напоминают нам о смысле введенных ранее команд.

В языке R таким оператором является символ решетки: #, т.е. компилятор R не будет воспринимать в качестве кода все, что написано после символа решетки «#» в текущей строке. Например, строка

# Здравствуй, мир! :)

послужит прекрасным заголовком, но само приветствие исполнено в R не будет.

#### Загрузка библиотек

Сейчас мы могли бы уже написать что-нибудь более содержательное в поле текста программы (левое верхнее окно), однако при первом запуске RStudio нам необходимо подгрузить из интернета актуальные библиотеки используемых процедур и функций в R. Это можно сделать двумя способами.

Первый способ: набрать специальную команду загрузки в R требуемого пакета. Например, обязательной первичной загрузкой основной базы программных пакетов в R является загрузка библиотеки "Rcmdr". Введем в первой строке рабочего листа команду (можно просто скопировать текст через буфер обмена):

install.packages("Rcmdr") # Загрузить из репозитория R пакет "Rcmdr"

Важно знать, что в языке R различаются строчные и прописные буквы, то есть символы «а» и «А» – разные! Здесь Rcmdr не равно rcmdr!

Если теперь после набора этой строки нажать Enter, то курсор перескочит на новую строку и ничего более не произойдет. Но если нажать сочетание Ctrl+Enter, то курсор также перескочит на новую строку, но код предыдущей строки при этом будет направлен на компиляцию, что приведет к выполнению указанной команды. Можно будет заметить, как R подгружает из интернета необходимые модули, это занимает примерно 5-7 минут. В итоге мы увидим сообщение об успешной установке:

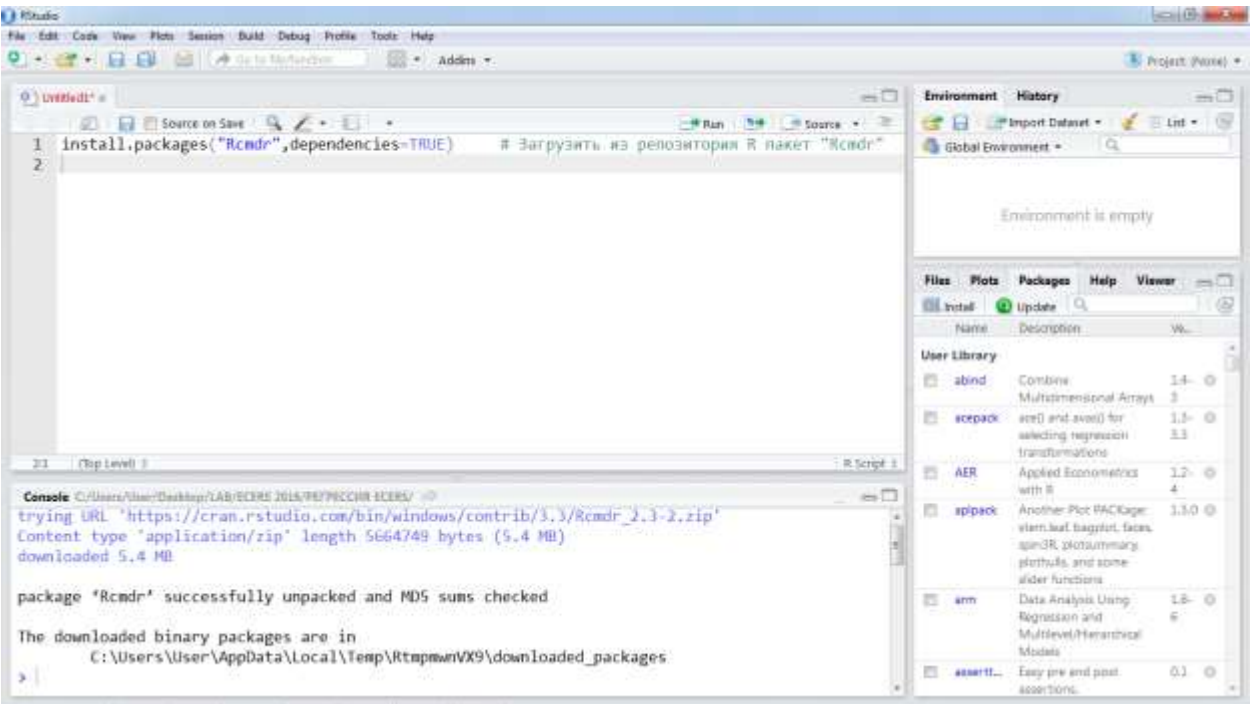

*Замечание.* На рисунке можно заметить, что команда install.packages выводится с параметром dependencies = TRUE, однако, с версии 3.4.2 данный параметр перестал быть актуальным. Здесь и далее его указывать не надо.

Такую установку требуется делать один раз для каждого компьютера. Если используются дополнительные библиотеки, то поступают аналогично.

*Второй способ:* вызвать интерактивное окно загрузчика библиотек, пройдя по меню Tools –> Install Packages…

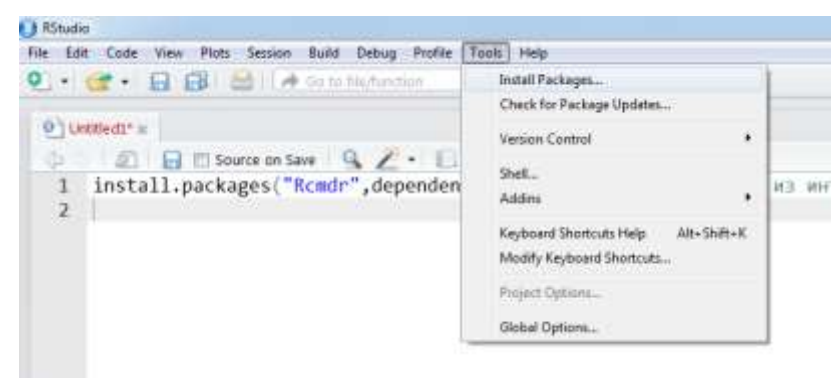

В появившемся окне остается только вводить необходимые имена пакетов (если несколько сразу, то через пробел) и нажимать кнопку Install:

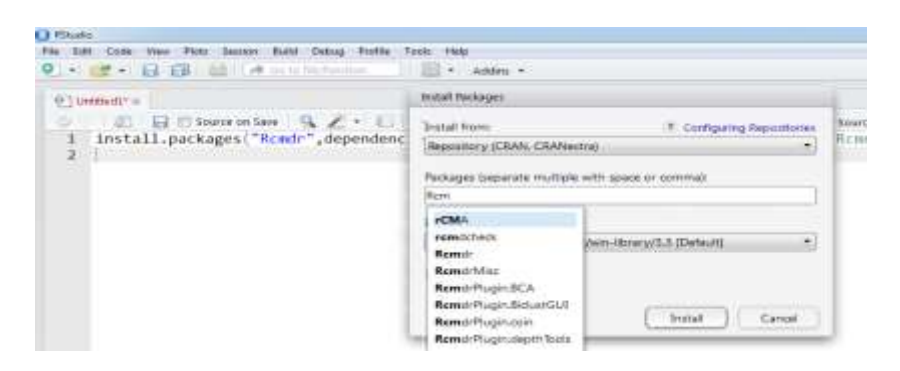

Однако, даже когда библиотека загружена на компьютер одним из описанных способов, обращение к ее процедурам и функциям в текущем сеансе (в текущем запуске RStudio) остается недоступным, пока мы не подключим (не активизируем) в текущей сессии эту библиотеку командой library(name). Это сделано в R для экономии оперативной памяти.

Например, мы хотим использовать расширенные возможности алгебры матриц с помощью библиотеки "Matrix". Тогда мы должны один раз загрузить этот пакет на компьютер командой:

install.packages("Matrix") # Загрузить из репозитория R пакет "Matrix" и всякий раз, когда собираемся использовать этот пакет, нам необходимо в начале сессии запускать команду активации:

library(Matrix)  $#$  Активизировать загруженный в R пакет "Matrix"

**Задание 1.** В R есть встроенные данные о зависимости скорости автомобилей от тормозного пути (исследование Ford, 1920 год). Эти данные хранятся в зарезервированной переменной под именем «cars». Для того, чтобы понять, как хранятся данные о скоростях и дистанциях тормозных путей в cars требуется запустить команду glimpse(cars), которая входит в библиотеку dplyr.

## **Решение**

Фактически нам необходимо сделать три небольшие операции:

1. Загрузить на компьютер библиотеку dplyr (это очень удобная и популярная библиотека для манипуляций с различными данными):

install.packages("dplyr") # Загрузить из репозитория R пакет "dplyr" 2. Активизировать эту библиотеку в текущей сессии:

 $library(dplyr)$  # Активация библиотеки "dplyr"

3. Вызвать соответствующую функцию из пакета:

glimpse(cars) # Вызов функции glimpse, которая описывает структуру данных

Далее мы выделяем эти три набранные строки левой клавишей мыши и

запускаем код на компиляцию, щелкнув мышкой по клавише Run (или нажав Ctrl+Enter):

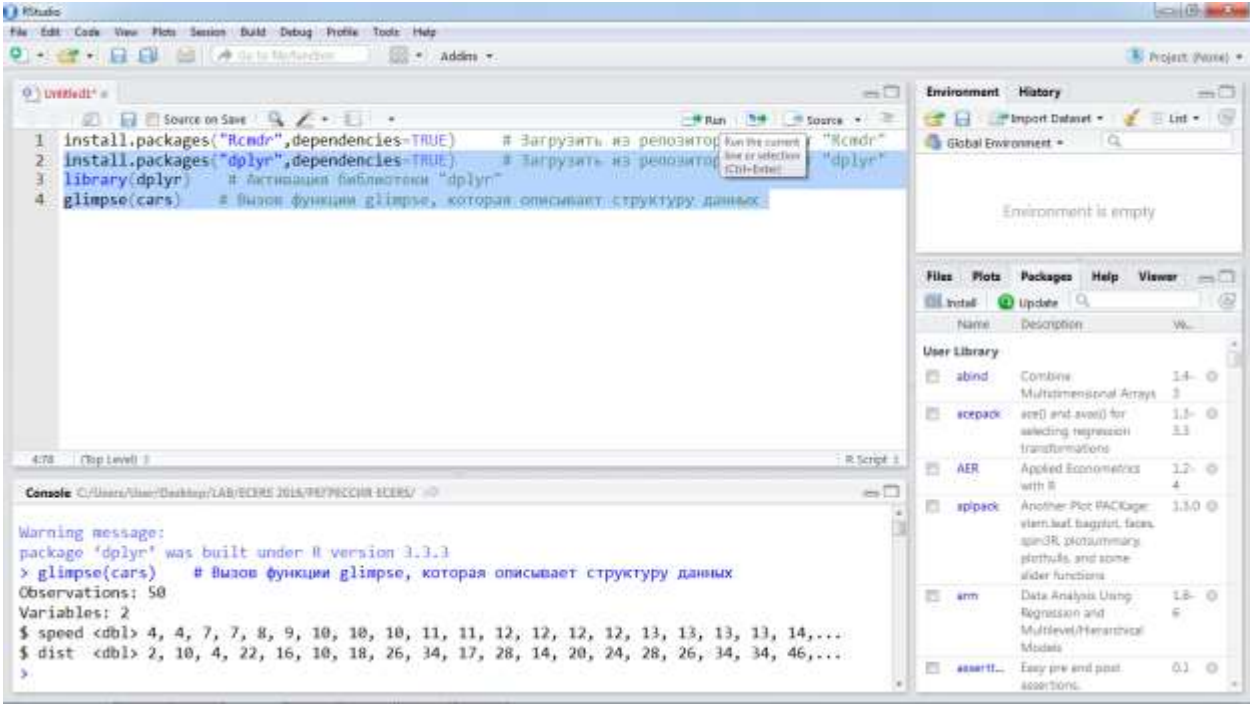

В результате в окне консоли получим полную информацию о переменной cars. Мы вернемся к этому отчету несколько позже.

# $R$  – калькулятор

Перечислим основные математические функции, набрав которые в качестве кода, мы мгновенно получим вычисленные значения:

 $sin(2)$ ;  $cos(2)$ ;  $tan(2)$ ;  $asin(0.5)$ ;  $acos(0.5)$ ;  $atan(2)$ ;  $log(0.3)$ ;  $log(1024, 2)$ ;  $exp(2)$ ;  $log(10(4))$ ;  $sinh(2)$ ;  $cosh(2)$ ;  $tanh(2)$ ;  $asinh(2)$ ;  $acosh(2)$ ;  $atanh(1/2)$ ;

Замечание. Здесь и далее условно в качестве аргументов функций взяты произвольные числа.

Обратим особое внимание, что в R принято использовать точку в качестве десятичного разделителя (в Excel, кстати, более заумно: в ячейках используют запятую, а в макросах - точку).

Расшифруем некоторые из приведенных функций:

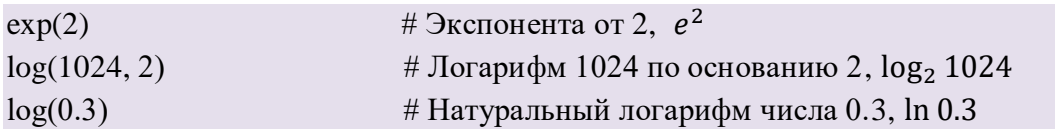

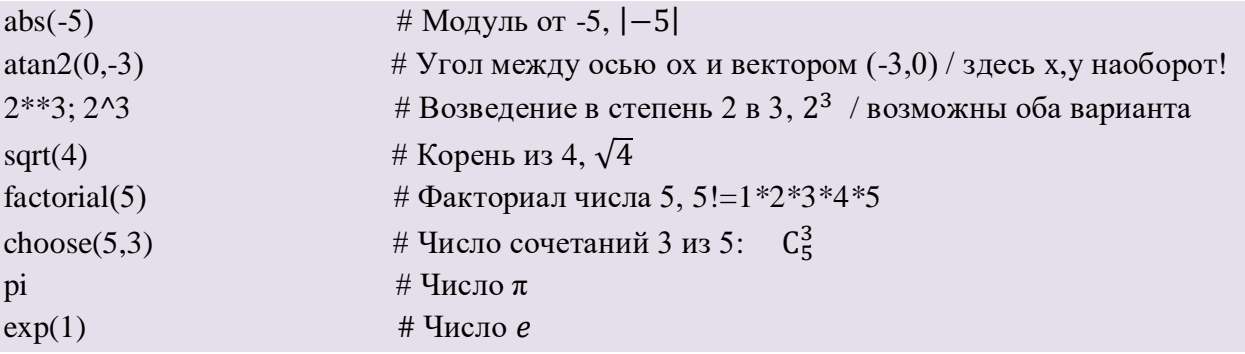

Полезны также функции округления (представление чисел): round(1.0023857, 6) # Округляет число 1.0023857 до 6 знака после запятой включ. signif(1.0023857, 6) # Округляет число 1.0023857 до 6 значащих цифр включ.  $trunc(-3.999)$ # Отсечение дробной части -3.999 floor $(-4.2)$ # Наибольшее целое, не превосходящее -4.2

Задание 2. Вычислить с точностью не более четвертой цифры после запятой выражение

$$
\frac{\ln^{-2}(tg^2(\sqrt[3]{30.231}))}{\sin^{-1}(6!+|3.15-e^{4.002}|)}
$$

Решение. Разумеется, нам не следует сразу же бросаться набирать этого «крокодила» в строке. Надежнее всего разбить данное выражение на небольшие части, сохранить промежуточные вычисления  $\mathbf{B}$ **НОВЫХ** переменных и потом уже образовать ответ:

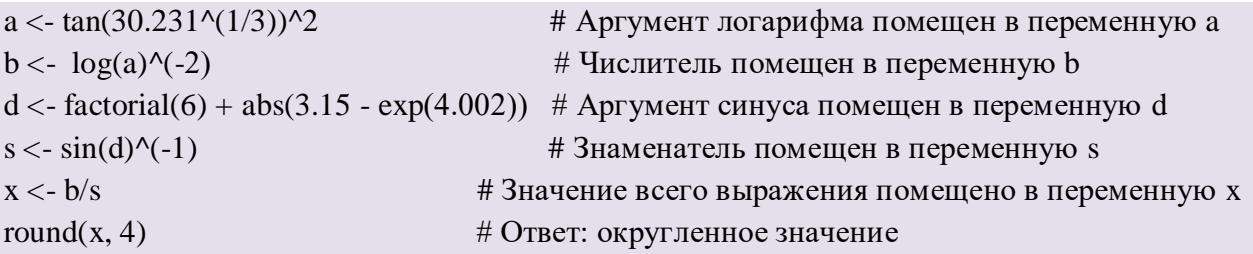

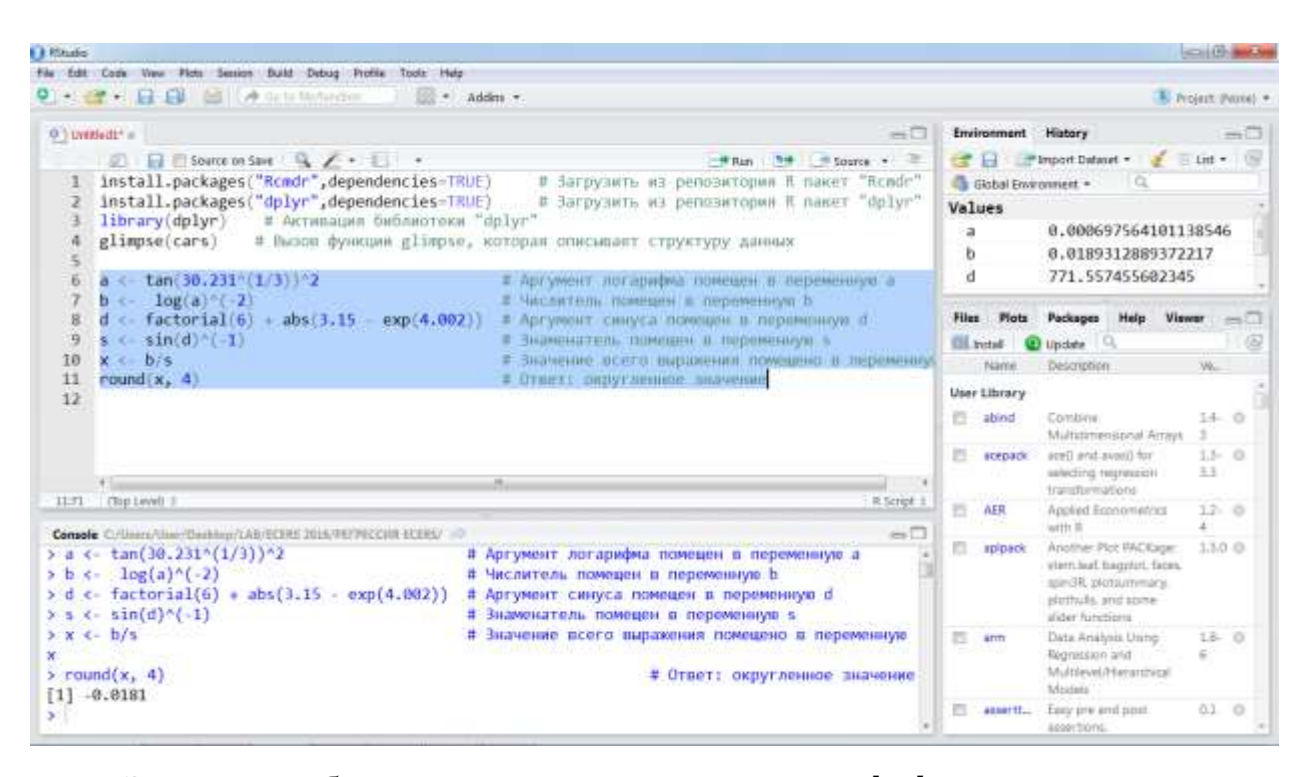

Здесь мы образовали новые переменные  $a, b, d, s$  и  $x$ , а в качестве символа присваивания использовали конструкцию, напоминающую стрелку: «<-». Не было бы ошибкой использовать и обычный знак равенства, но тем, кто хочет демонстрировать заграничной публике высший класс следует использовать в этом контексте именно сочетание «<-» или в другую сторону «->» для случая, когда переменная находится справа от присваиваемого выражения.

Обратите внимание, что значения наших промежуточных переменных отобразились в правом верхнем окне окружения. Если значений так много, что они не помещаются в данное окно, то узнать значение интересуемой переменной можно и по-другому. Как вариант просто написать ее на свободной строке и нажать Ctrl+Entr:

```
\mathbf X
```
либо указать ее через точку с запятой с основным выражением:

 $x < -b/s$ ; x # Значение всего выражения помещено в переменную х либо выделить мышкой именно эту переменную в тексте кода и также отправить на компиляцию Ctrl+Entr (или кликнуть по кнопке Run):

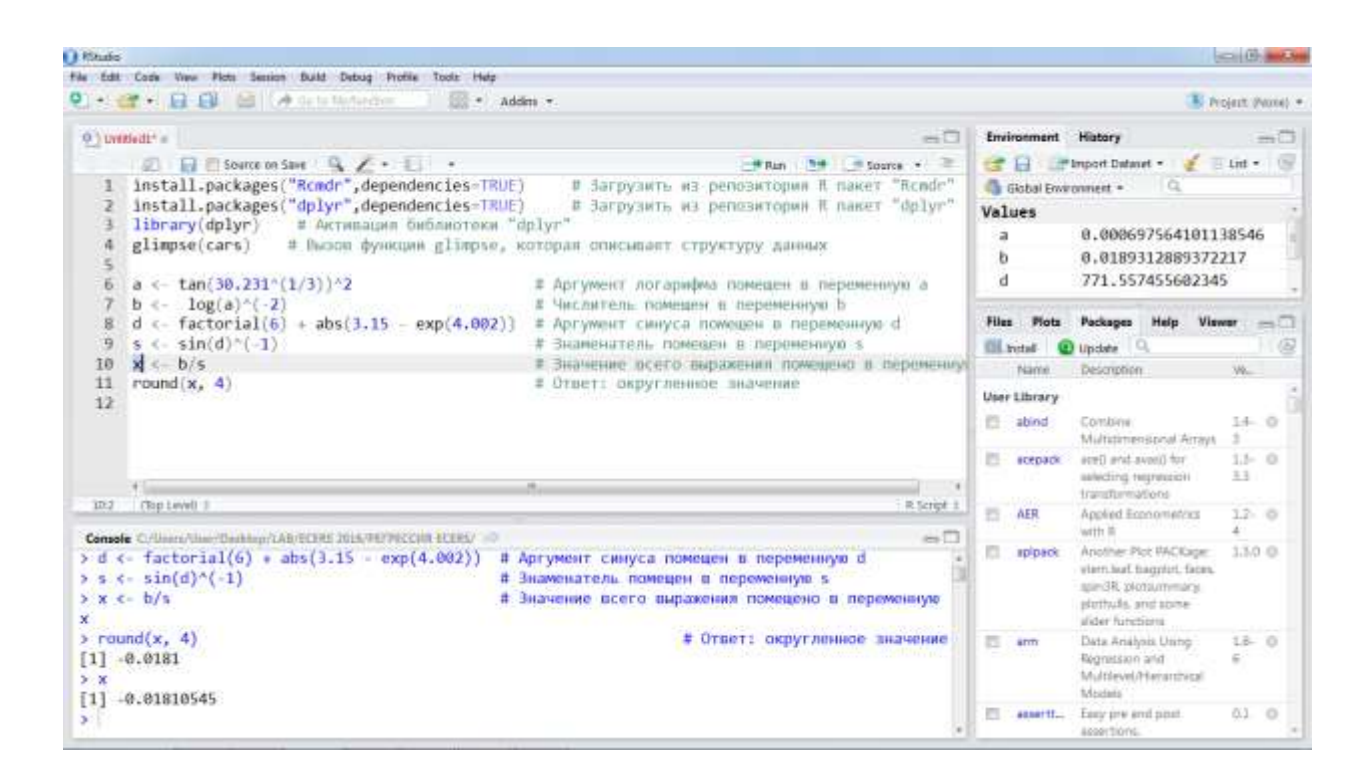

### Точность вычислений

Помимо округления числовых результатов может встать обратная необходимость в повышении точности. Следующая команда позволяет повысить выводимую точность *double-арифметики* до 22 используемых цифр/разрядов в записи числа (параметр *digits*):

options(digits=12) # Установка максимального количества используемых цифр на уровне 12

большей Лля получения  $e$ ше точности следует использовать специализированные пакеты, например, пакет "Rmpfr", справка по которому станет доступна из RStudio после стандартной установки пакета из репозитория.

### Массивы чисел в **R**

Переменным в R можно присваивать не только отдельно взятые числа, но и массивы чисел. Самым простым примером может служить набор целых чисел от 0 до 10. Мы можем весь этот набор сохранить в массиве командой

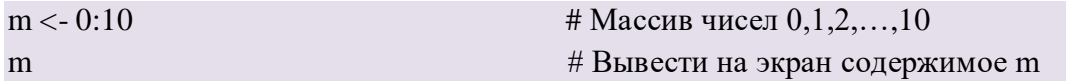

Если теперь отправить этот код на компиляцию (Ctrl +Enter), то получим под именем «m» целый набор чисел. В случае, когда мы хотим обратиться к конкретному элементу этого массива, нам необходимо использовать оператор квадратных скобок [..]. Например, чтобы узнать 6-ое значение в массиве «m» надо написать:

$$
\text{m [6]}
$$

а выражение

m  $[2:7]$ 

# подмассив значений m с номерами от 2 до 7

образует подмножество значений массива m с номерами 2,3,..,7, т.е. фактически новый массив m[2], m[3],..., m[7]:

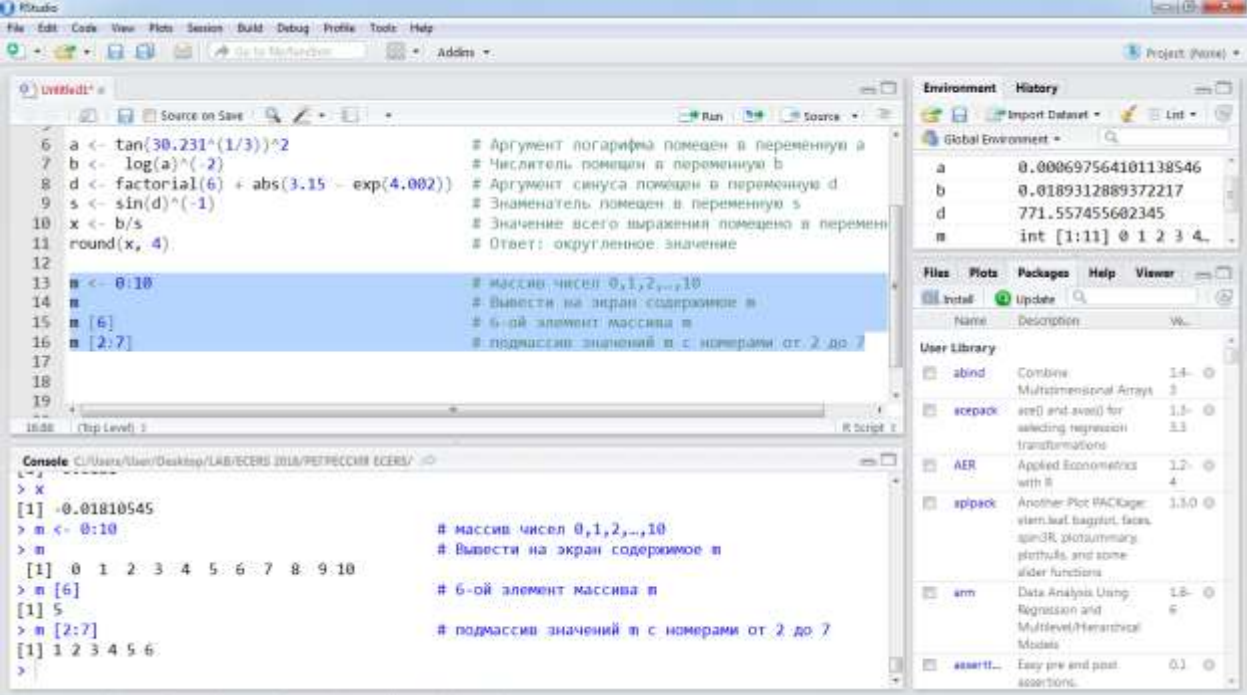

Еще одним примером массива чисел может служить рассмотренный в задании №1 объект cars с данными о скоростях и тормозных путях. Напомним, что отчет в окне консоли о структуре объекта cars по функции glimpse(cars) имел вид:

```
Observations: 50
Variables: 2
$ speed <dbl> 4, 4, 7, 7, 8, 9, 10, 10, 10, 11, 11, 12, 12, 12, 12, 13, 13, 13, 13, 1
4, \ldots$ dist <dbl> 2, 10, 4, 22, 16, 10, 18, 26, 34, 17, 28, 14, 20, 24, 28, 26, 34, 34, 4
6, \ldots
```
из которого следует, что переменная cars представляет собой массив данных (более точно таблицу данных – тип data.frame, но сути это не меняет):

«Observations: 50» дословно означает «Наблюдений 50 штук» и, если представлять себе эти данные как таблицу, то речь идет о 50 строках;

«Variables: 2» дословно означает «Переменных 2 штуки» и фактически это - количество столбцов;

«\$ speed <dbl> 4,4,...» означает, что первый столбец в переменной cars называется «speed» (данные о скоростях), он относится к типу «dbl». double  $$ двойная точность – вещественные числа, модуль которых не превышает 1.7  $*$ 10<sup>308</sup>, все что превосходит этот рубеж обозначается в R символом бесконечности «Inf» (не правда ли, сложно себе представить реальное количество чего-либо, выраженное единицей с 308 нулями);

«\$ dist <dbl> 2, 10, ... » то же, но с названием второго столбца как «dist». Иными словами, данные о скорости и соответствующей дистанции сгруппированы в двух столбцах, а по строчкам соответствуют одному и тому же наблюдению (конкретной испытуемой машине).

В R это означает, что можно обратиться к различным наблюдениям, собранным в объекте cars, следующими способами:

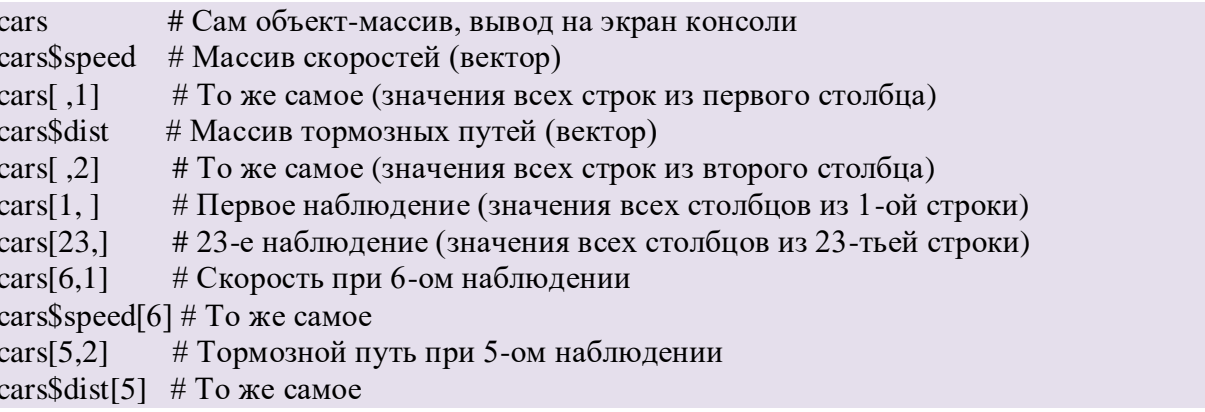

Сравните построчечно выводы на консоли R, запустив каждую строку в отдельности Ctrl+Enter.

Задание 3. Вычислить среднюю скорость первых пяти наблюдений в объекте

cars.

Решение. В свободной строке составим код, вычисляющий среднее арифметическое первых пяти скоростей:

```
(cars\$speed[1] + cars$speed[2] + cars$speed[3] + cars$speed[4] + cars$speed[5])/5
```
или короче

```
(cars[1,1] + cars[2,1] + cars[3,1] + cars[4,1] + cars[5,1]/5 # To we can be
```
или еще короче

 $mean(cars[1:5,1])$ #То же самое

или так

```
mean(cars\# То же самое
```
Последние две команды вызывают встроенную функцию вычисления среднего арифметического (mean) для элементов первого столбца (speed) массива cars, взятых из строк с 1-ой по 5-ую включительно.

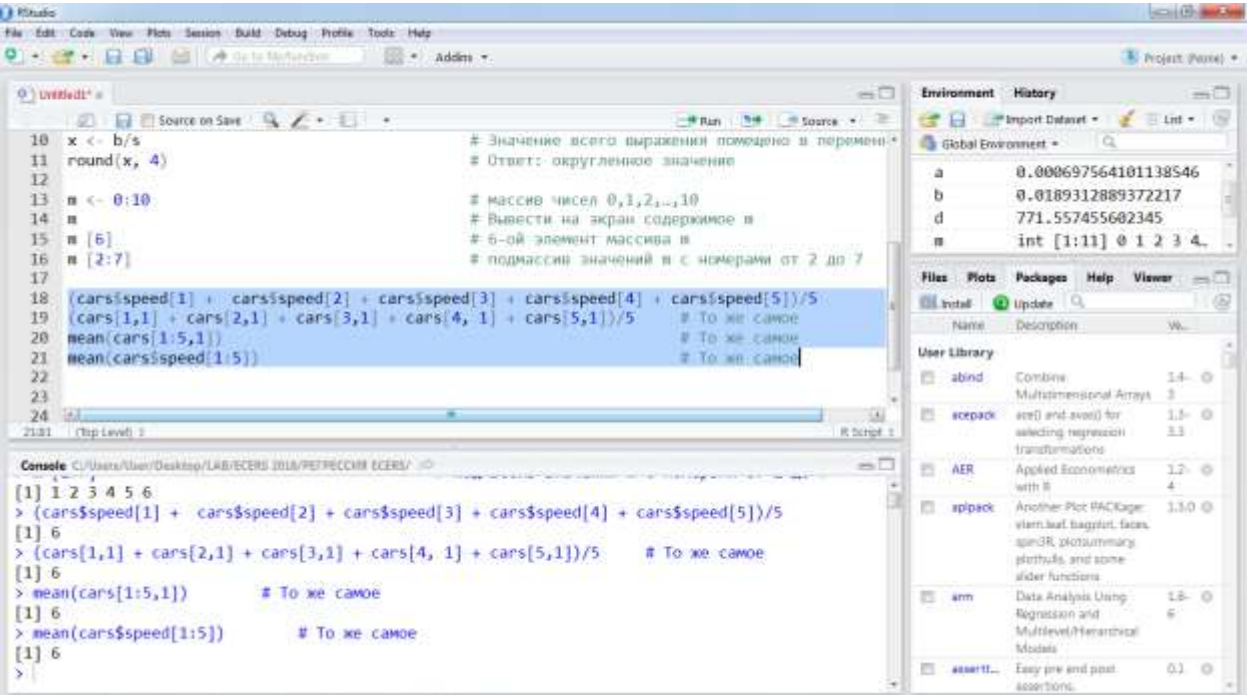

Вообще интересно, что если набрать предыдущее выражение, не указав конкретный диапазон наблюдений, то мы вычислим среднюю скорость всех испытуемых машин (1920 г.)

mean(cars\$speed) # Средняя скорость всех испытуемых машин которая составит 15,4 mph, что эквивалентно 24,78 км/ч. (сравните со средними скоростями сегодня).

В последующих семинарах мы рассмотрим более подробно типы данных в R и работу с ними.

#### Некоторые дополнительные настройки RStudio

Пройдите по пунктам основного меню Tools  $\rightarrow$  Global Options.

**Подменю General** В появившемся диалоговом окне обязательно укажите во второй строчке путь к рабочей директории R (default working directory). Именно сюда будут записываться все ваши данные по умолчанию и именно отсюда R будет предлагать вам открыть существующие файлы.

Полезно поставить соответствующие галочки  $\bf{B}$ места, регламентирующие автосохранение и пр.

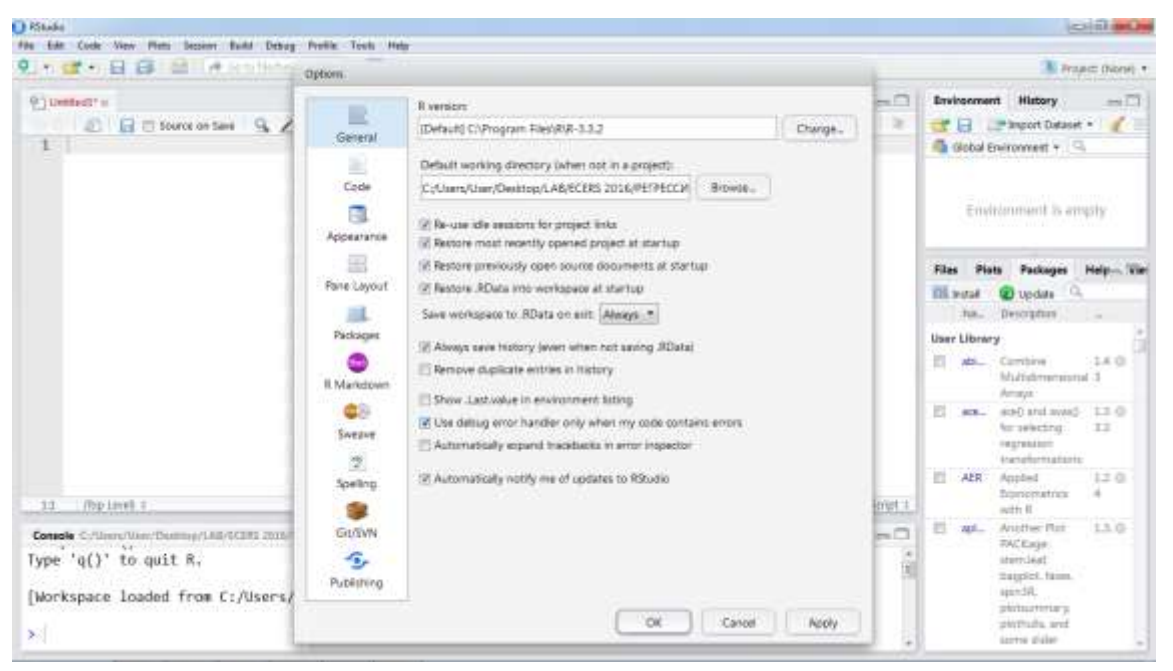

Данные настройки позволяют выбрать наиболее Подменю Арреагапсе приятную цветовую палитру, сочетания шрифтов и масштаб отображения на экране. Смело выбирайте различные темы и экспериментируйте с Zoom и Editor font. Не забывайте по итогу нажимать клавишу Apply.

На рисунке приведена настройка, используемая автором данной методички:

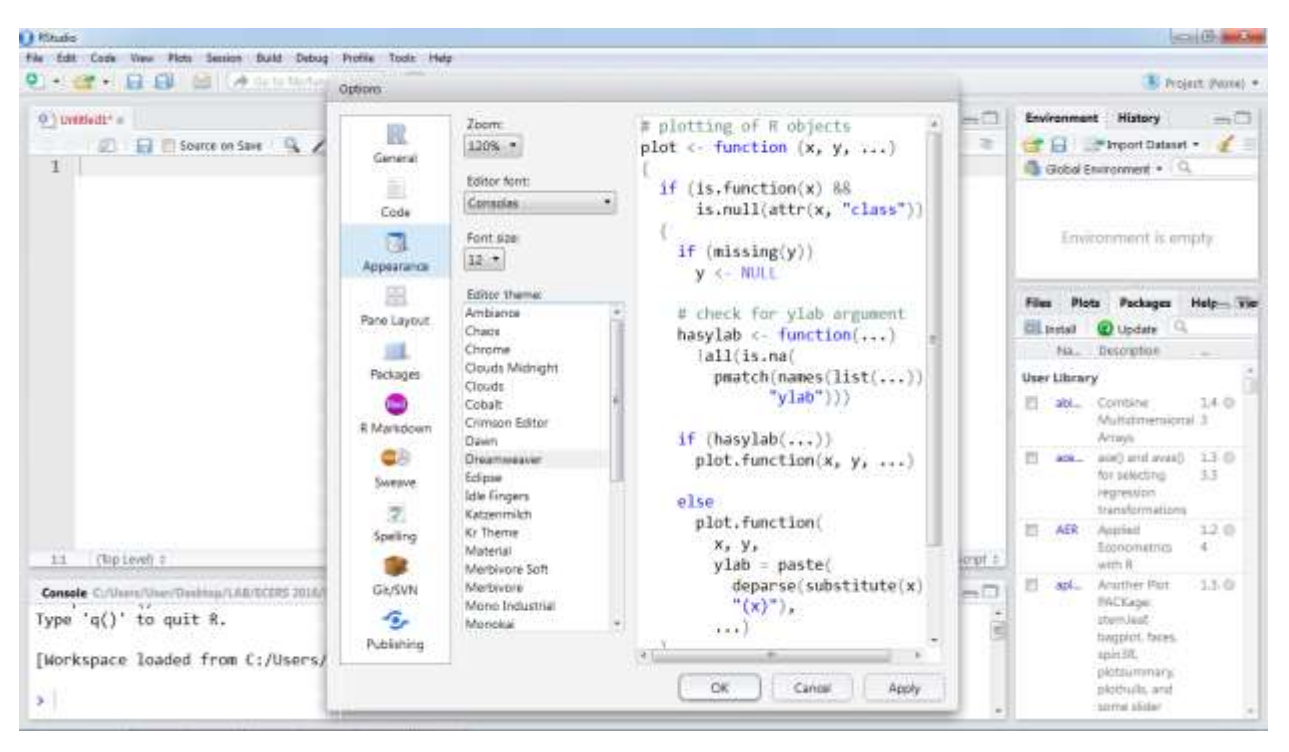

*Замечание.* При выборе Editor font не увлекайтесь – не все шрифты распознают кодировки CP1251 и UTF8.

**Подменю Pane Layout** Данный раздел позволяет настроить формат вывода информации в четыре окна RStudio, перенастроив решительно все, что можно.

Описание остальных разделов меню выходят за рамки данного занятия, но не менее полезны при углубленном использовании пакета.

#### **Задания для самостоятельной работы**

1. Вычислить выражения с точностью в 6 значащих цифр

$$
\log_{48.23}\left(2^{-3}+\frac{\sin^3(7!+C_{32}^{11})}{\sqrt{1+\arctg\left(\frac{1}{1+0.2435}\right)}}\right);
$$

2. Вычислить выражение с точностью в 3 цифры после запятой

$$
\cos^{-1}\left(\frac{1}{\sqrt[3]{0.3532}}-\frac{\coth^3(12)*e^{-1/4.8}}{\sqrt{|\log_{13.76}\left(\frac{256}{1809.43}\right)|+\arctg(7^{-3})}}\right);
$$

- 3. Вычислить среднее арифметическое значение длины тормозного пути для данных cars, выраженное в метрах. Использовать: в 1 футе 0,3048 метра. (Ответ: 13,1м.)
- 4. После загрузки библиотеки "ggplot2" в R становится доступной таблица данных под именем diamonds, в которой приведены статистические исследования алмазов. Определить сколько алмазов было исследовано и найти средний вес алмазов (в каратах). *Указание.* Загрузить библиотеку "ggplot2" и использовать функцию glimps из пакета "dplyr", чтобы понять какую переменную из таблицы необходимо выбрать для дальнейших действий.
- 5. Проверить, действительно ли при очень малых значениях *х* функция  $\sin x \approx x$ . На какую, в таком случае, функцию будет похож соs  $x$ ?

# Инструкция по установке пакетов R и RStudio

Для установки R и RStudio под операционную систему Windows воспользуйтесь следующими ниже шагами.

Необходимо:

- 1. Включить интернет на все время установочных действий.
- 2. По ссылке https://cran.r-project.org/ скачать загрузчик R «R-3.4.0-win» (или более новой версии).
- 3. Запустить сохраненный загрузчик R, приняв все его рекомендации и умолчания, дождаться окончания установки языка R.
- 4. Для Windows 7 (или ниже, например, XP) прописать путь к R в системе: ссылка примерно такая: Панель управления -> Система -> Дополнительные параметры системы  $\rightarrow$  Переменные среды  $\rightarrow$  В системных переменных выбрать переменную «path» и нажать «изменить»  $\rightarrow$  в конец строки «path» через разделитель «;» дописать путь к R (обычно это C:\Program Files\R - так устанавливается по умолчанию) -> нажать ок.

для Windows 10 прописывать путь к папке R не требуется.

- 5. По ссылке https://www.rstudio.com/products/rstudio/download/ скачать соответствующий вашей операционной системе загрузчик RStudio и запустить его.
- 6. После установки запустить RStudio и в появившемся большом окне загрузить библиотеку Remdr следующей командой: install.packages("Rcmdr")

Не забудьте по окончании ввода этой строчки нажать сочетание  $Ctrl + Enter:$ 

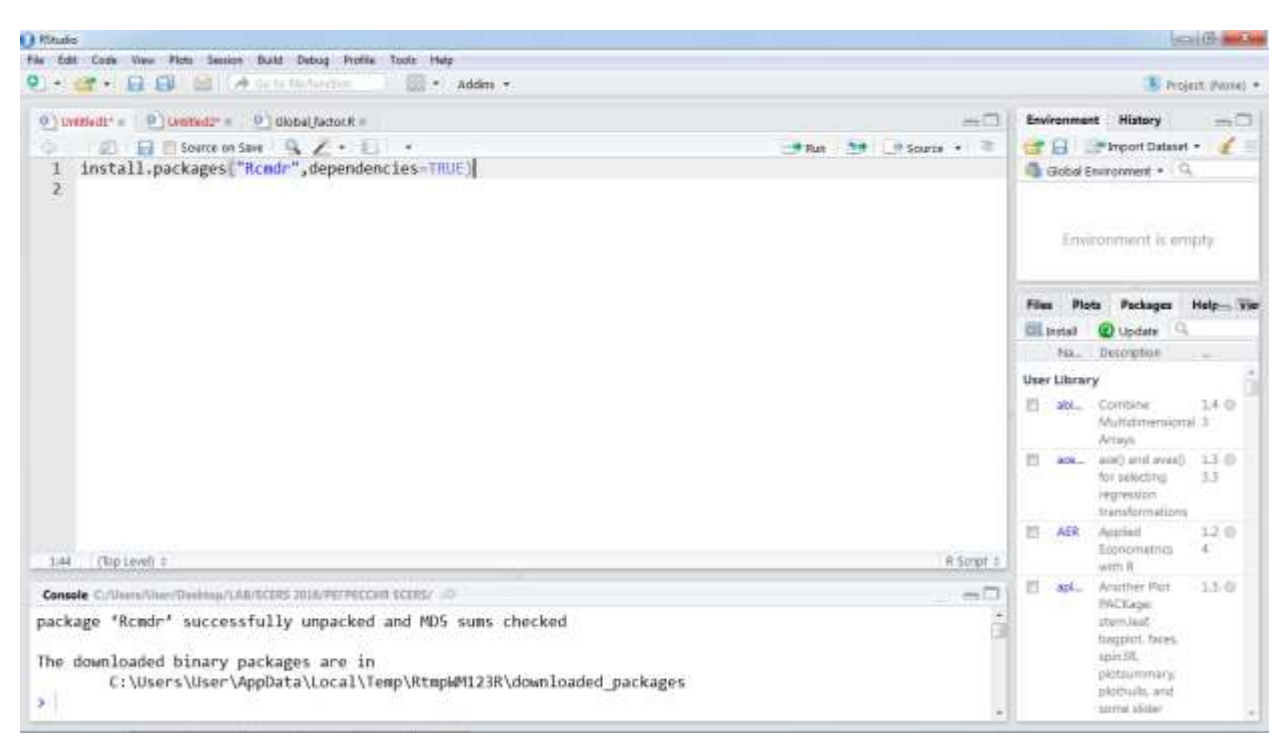

Замечание. На рисунке можно заметить, что команда install.packages выводится с параметром dependencies = TRUE, однако, с версии 3.4.2 данный параметр перестал быть актуальным, его указывать не надо.

- 7. При подключенном интернете будет заметна 5-7 минутная активность установщика.
- 8. Установите в RStudio рабочую директорию: Tools-> Global Options ... Укажите путь к рабочей папке, где будут храниться ваши файлы и проекты.
- 9. Перезапустите RStudio.

установки под другие операционные системы действуйте Лля аналогичным образом и помните: R не любит кириллицу в названии папок, не переносит несколько точек в названии файлов и в ряде случаев отказывается грузить библиотеки, если за компьютером пользователь с ограниченными правами на текущую сессию.

### Замечание

Часто для установки ряда библиотек, например, важной библиотеки library("xlsx") для коммуникаций R с Excel, на компьютер требуется установить Java. Это можно сделать, пройдя последовательно по следующим ниже ссылкам и приняв все умолчания:

<https://java.com/ru/download/>

и

[http://www.oracle.com/technetwork/java/javase/downloads/jdk8-downloads-](http://www.oracle.com/technetwork/java/javase/downloads/jdk8-downloads-2133151.html)[2133151.html](http://www.oracle.com/technetwork/java/javase/downloads/jdk8-downloads-2133151.html)

Не забудьте выбрать соответствующую операционную систему. После загрузки Java можно обычным образом загрузить пакет "xlsx", подробное описание которого приведено в последующих частях практикума.

Список литературы.

Основная:

1. Зададаев, С. А. Математика на языке R: учебник / Финансовый университет

при Правительстве РФ. – Москва: Прометей, 2018. – 324 с.

Дополнительная:

2. Экономико-математическое моделирование: практическое пособие по решению задач в Excel и R / И.В. Орлова, М.Г. Бич. – 3-е изд., испр. и доп. – М.: Вузовский учебник: ИНФРА-М, 2018. – 190с.

3. Методы оптимальных решений. Практикум: учебное пособие / коллектив авторов; под ред. В.А.Колемаева, В.И.Соловьева. – Москва: КНОРУС, 2017. –194с.